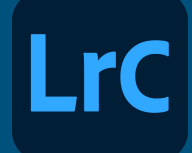

# Post-Processing Tips for Photographers

#### Sharing your Photos via Adobe Cloud Services

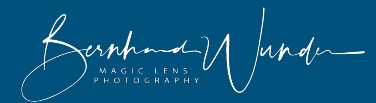

#### Cloud Storage in your Photography Plan

● Your **Adobe Photography Plan** has more benefits than just being able to use Lightroom and Photoshop tools. Even with the basic plan, you also have **20GB Cloud Storage**

space that can be used for various things.

- One of the possibilities is to sync photos in Lightroom collections with that Cloud storage space.
- These photos can then be accessed from the Lightroom (not Classic) app on other devices, including mobile ones.
- **Proucan also share them in Galleries to** selected people or everyone on the web.

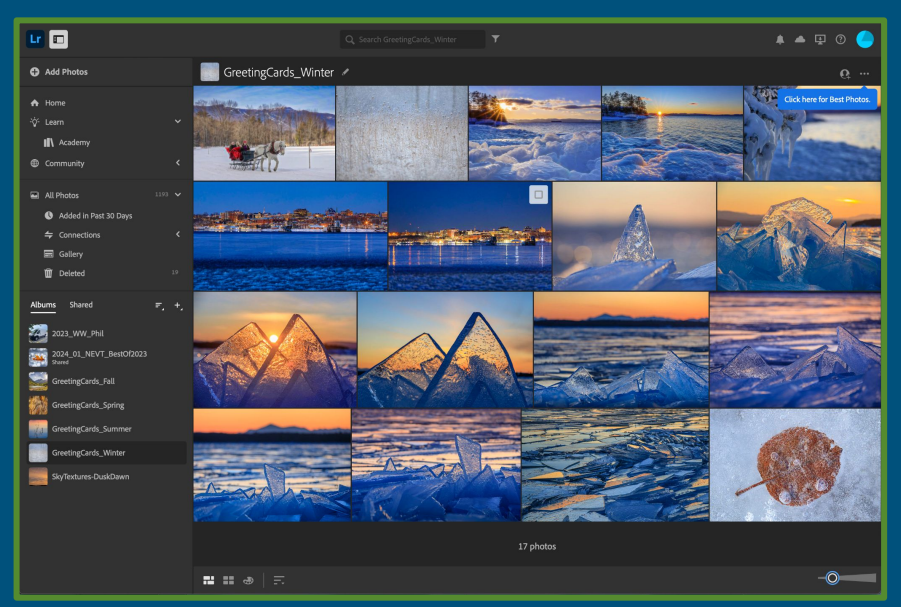

## Steps

- 1. Create & Populate a Collection
- 2. Sync your Collection
- 3. Share your Collection
	- a. With Everyone
	- b. With Selected People

### How to (1) : Create and Populate a Collection

- Start with creating a **Collection** in Lightroom.
- Add the images you want to share to the Collection:
	- Either select them before creating the new Collection and hit the **Include selected photos** option.
	- Move images to the the new collection by **dragging and dropping** them.

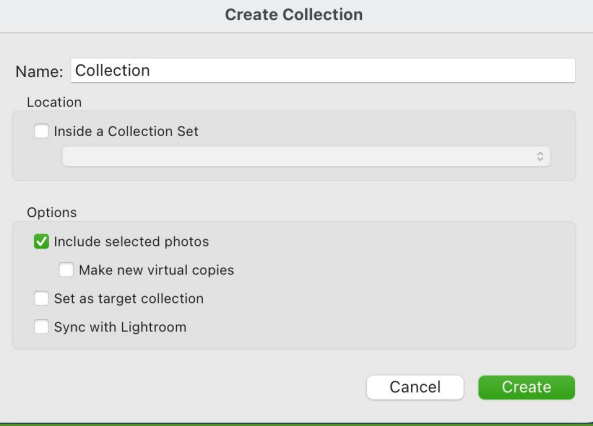

- Select images, then use the right-click popup menu on the new collection and select **Add Selected Photo(s) to this Collection**.
- In the new collection form, use the **Set as target collection** option and use the **B** shortcut to add selected photos afterwards.

#### How to (2) : Sync your Collection

- After the new **Collection** has been created, bring up the right-click popup menu.
- Select the **Sync with Lightroom** option. A small double arrow will appear to the left of your collection.
- Make sure that the sync feature is on via the **Cloud Symbol** on the top right of your lightroom window.
- You can pause and restart syncing, see how much space you use and whether the sync has completed.
- Be patient Syncing the photos can take a little while.

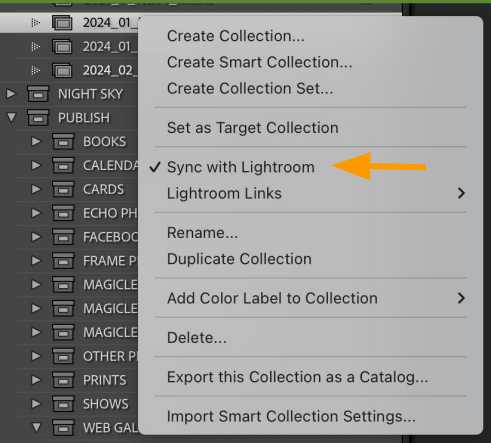

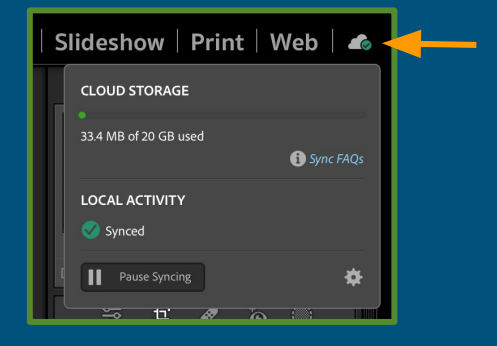

## How to (3a) : Share your Collection

#### **How to share with Everyone**:

- **●** Bring up the Collection's right-click popup menu again.
- Click on the **Lightroom Links -> Make Collection Public** option.
- The next time you bring up this submenu, the **Copy Public Link** will be active. Select it!

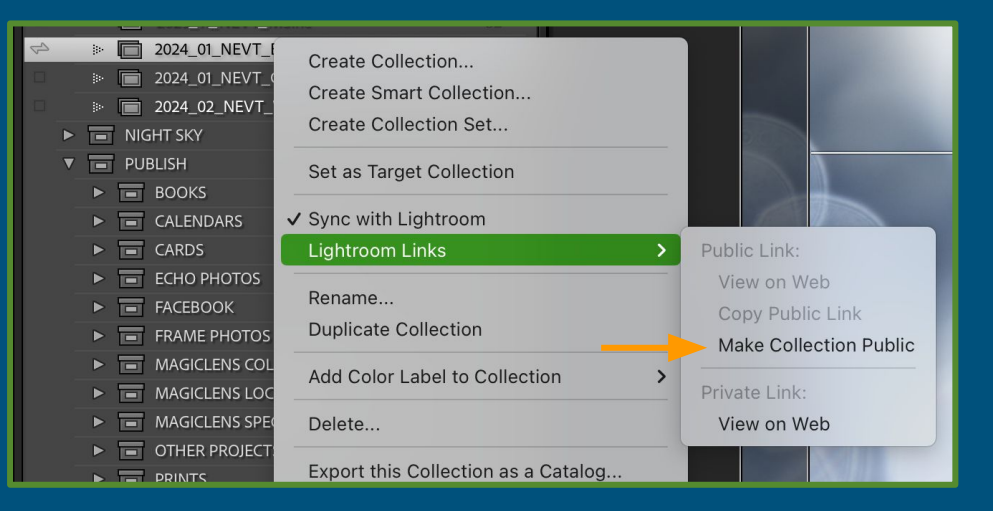

- Send the link to friends via Email or publish it on Social Media.
- You can view and control more gallery settings when you hit the **View on Web** menu item.

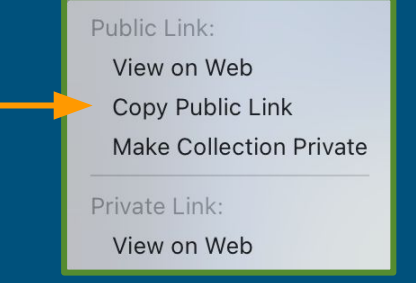

#### How to (3b) : Share your Collection

#### **How to share with Selected People**:

- **●** Instead of making the gallery public, keep it private and control access on the gallery's **Share Settings**. To open it, first select the **View on Web** menu option in the private Link section (**Lightroom Links** submenu). Share & Invite
- **•** Use the **Q** button in the top right to bring up the **Share Settings**.
- Enter the person's email. It needs to match an Adobe account!
- You can control various gallery settings, especially set what people you explicitly invite in the lower section can do with the gallery content, like view only, contribute, edit, etc.
- The most obvious action here, however, is to use the **Copy link** button and then share the link via email or Social Media as described above. The **Link Access** setting should be **Invite only** vs. **Anyone can view** for public galleries.

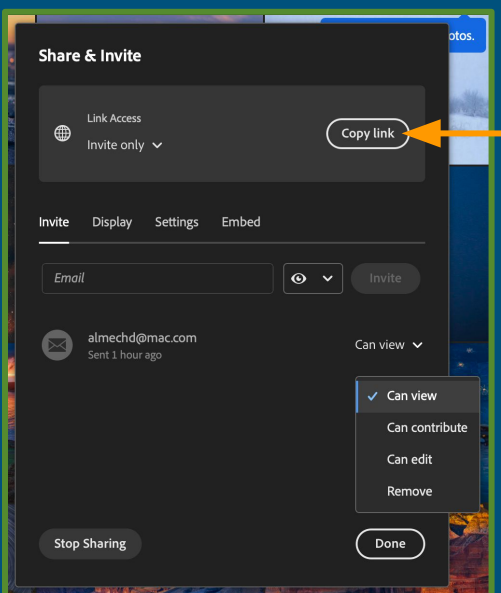

Public Link: View on Web Copy Public Link **Make Collection Public** Private Link: View on Web